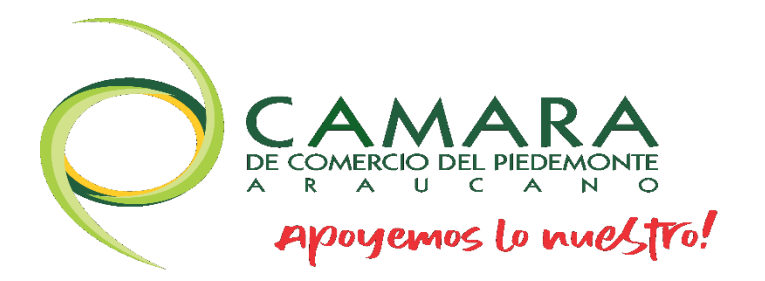

## MANUALES DE REGISTROS PÚBLICOS

*CERTIFICADO ÁGIL*

[www.cpiedemonte.co](http://www.cpiedemonte.co/)

## MANUAL PARA EXPEDIR Y COMPRAR CERTIFICADO EN LINEA

1. Ingresa a nuestra página web [www.cpiedemonte.co](http://www.cpiedemonte.co/) opción Trámites en Línea – Certificados o ingresa al siguiente link: [https://sii.confecamaras.co/vista/plantilla/certificados.php?empresa=](https://sii.confecamaras.co/vista/plantilla/certificados.php?empresa=56) [56](https://sii.confecamaras.co/vista/plantilla/certificados.php?empresa=56)

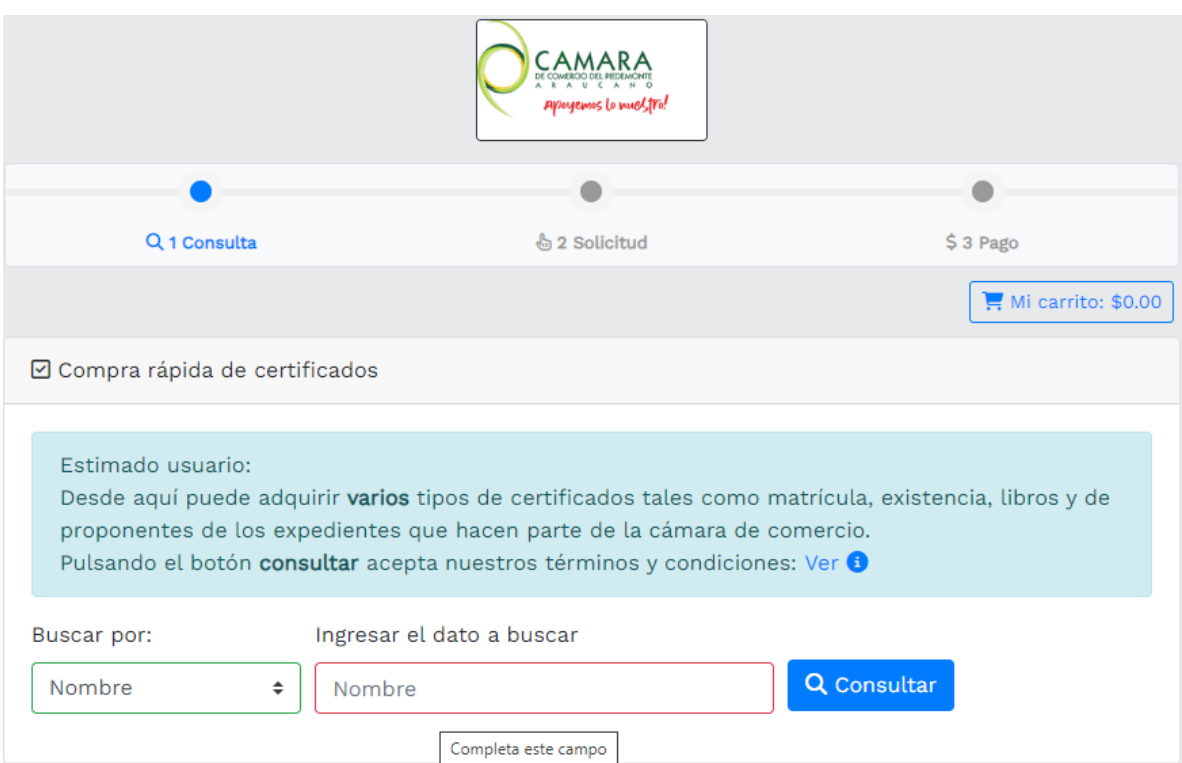

2. Buscamos por matricula, nombre o número de identificación ya sea por nuestro número de matrícula o de identificación, una vez hallamos llenado las dos casillas seleccionamos el botón Consultar

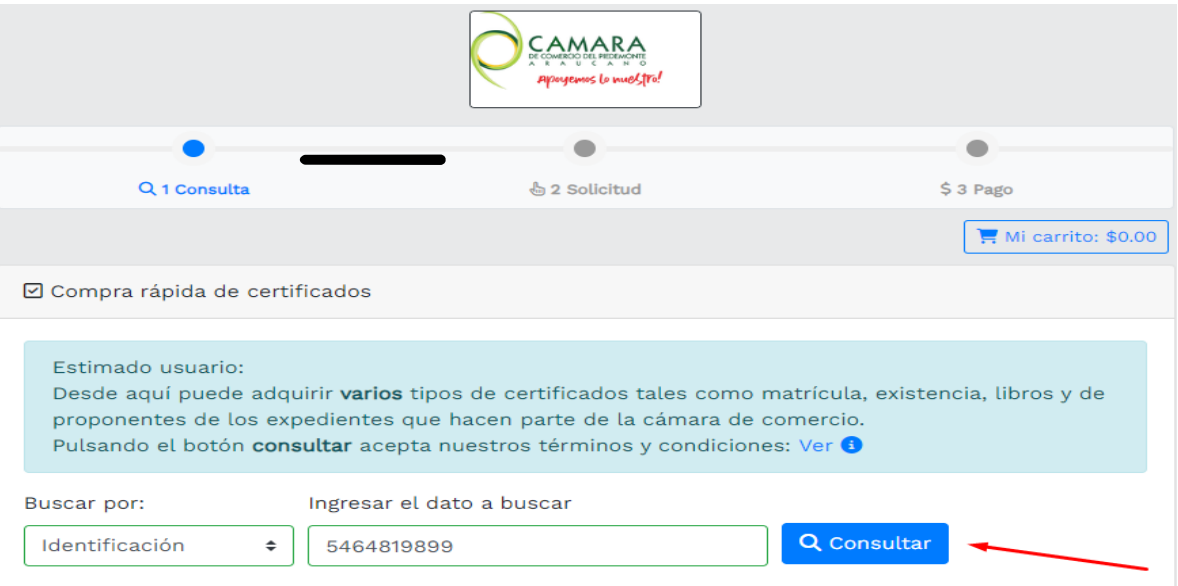

3. Nos va a aparecer nuestro nombre/razón social y numero de matrícula, luego procedemos a seleccionar el icono del carrito que se señala con la flecha roja

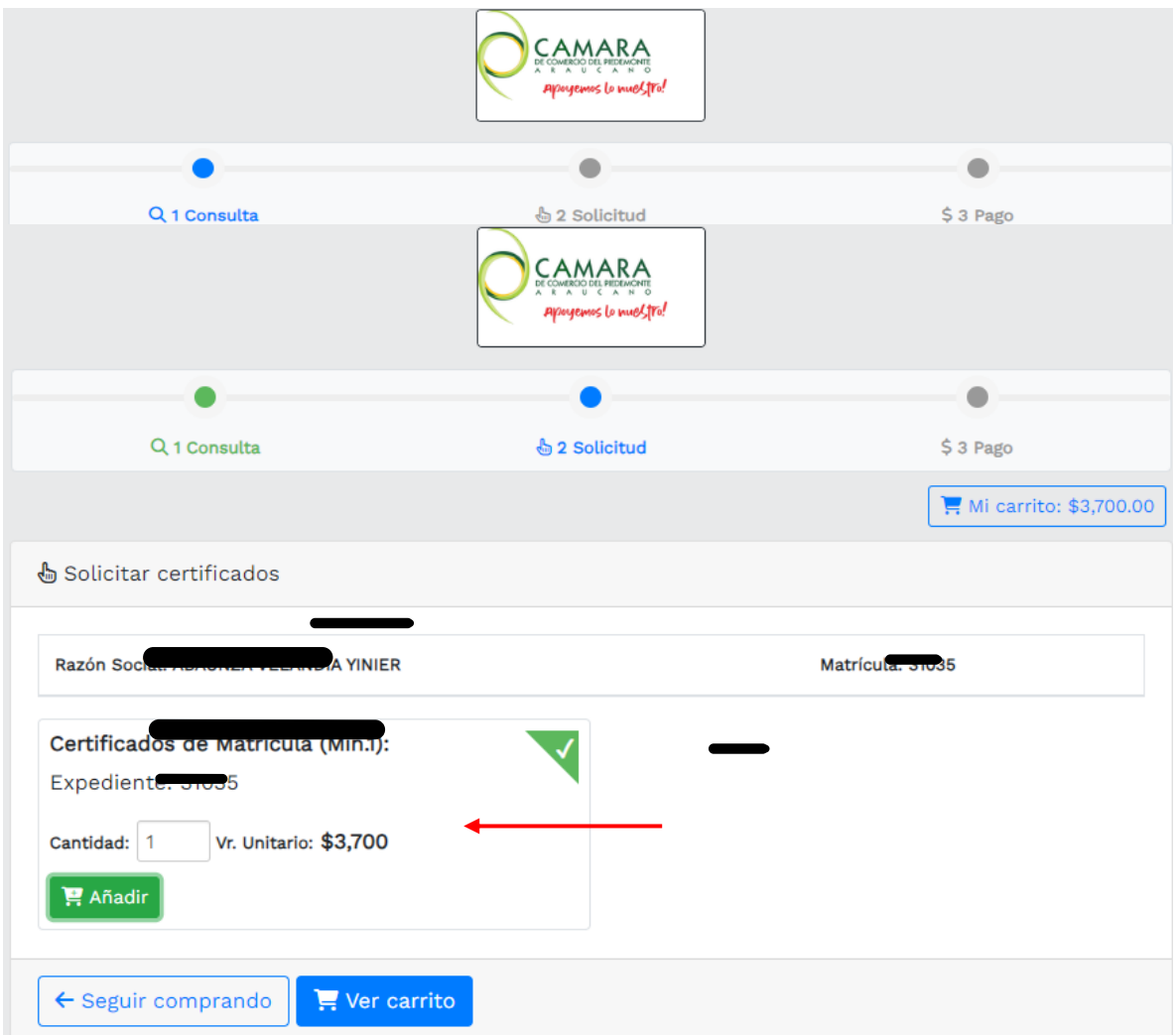

4. Seguidamente nos mandara al siguiente menú en el cual, como primer paso, vamos a elegir la cantidad de certificados que queremos, luego daremos click en el botón de color verde, que dice "Añadir", y automáticamente se añadirá al carrito de compras

5. Cuando ya hallamos realizado lo anterior daremos click en el botón azul "Ver carrito" y nos mostrara un menú, y oprimimos en el botón "pagar"

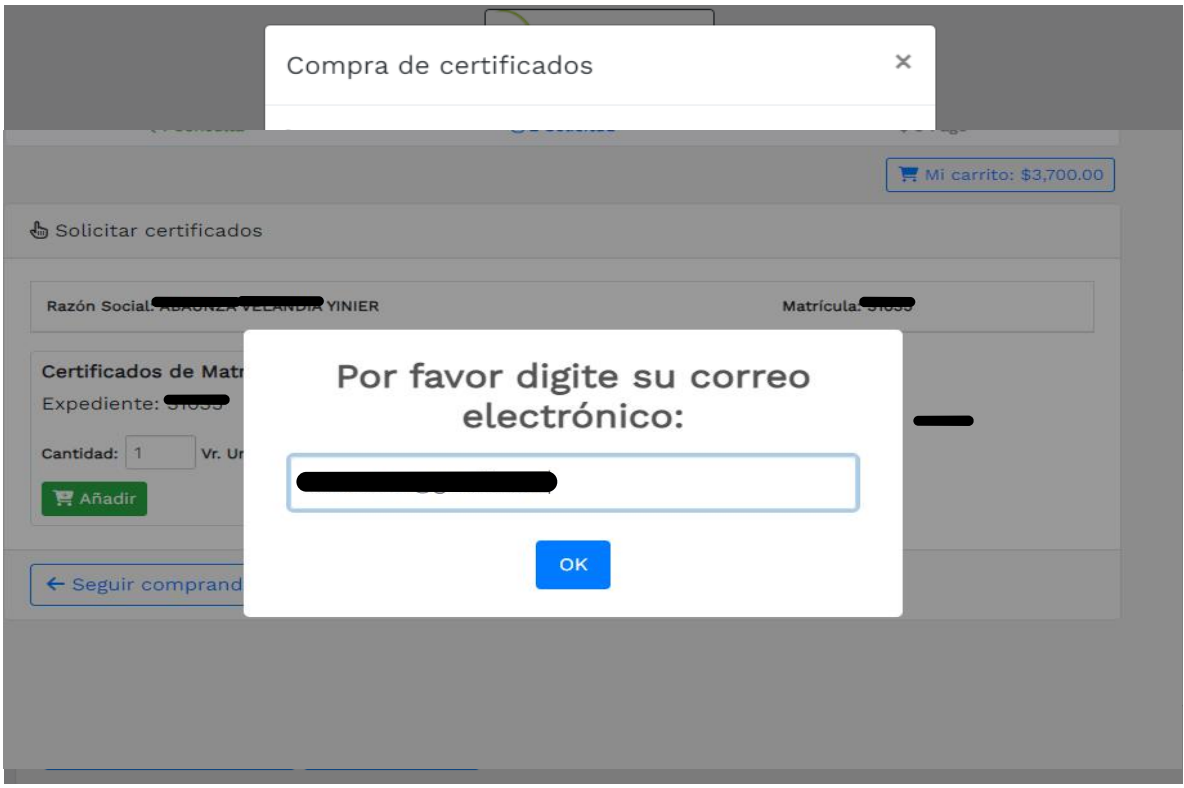

- 6. Luego de seleccionar el botón pagar nos pedirá diligenciar un correo electrónico al cual se va a llegar el certificado y el recibo de la transacción
- 7. Luego nos dará el valor que nos cuesta nuestro certificado y deberemos diligenciar los siguientes datos que nos solicita el sistema, una vez hallamos llenado las casillas con nuestros datos damos click en el botón "Pagar con PSE o Tarjeta de Crédito"

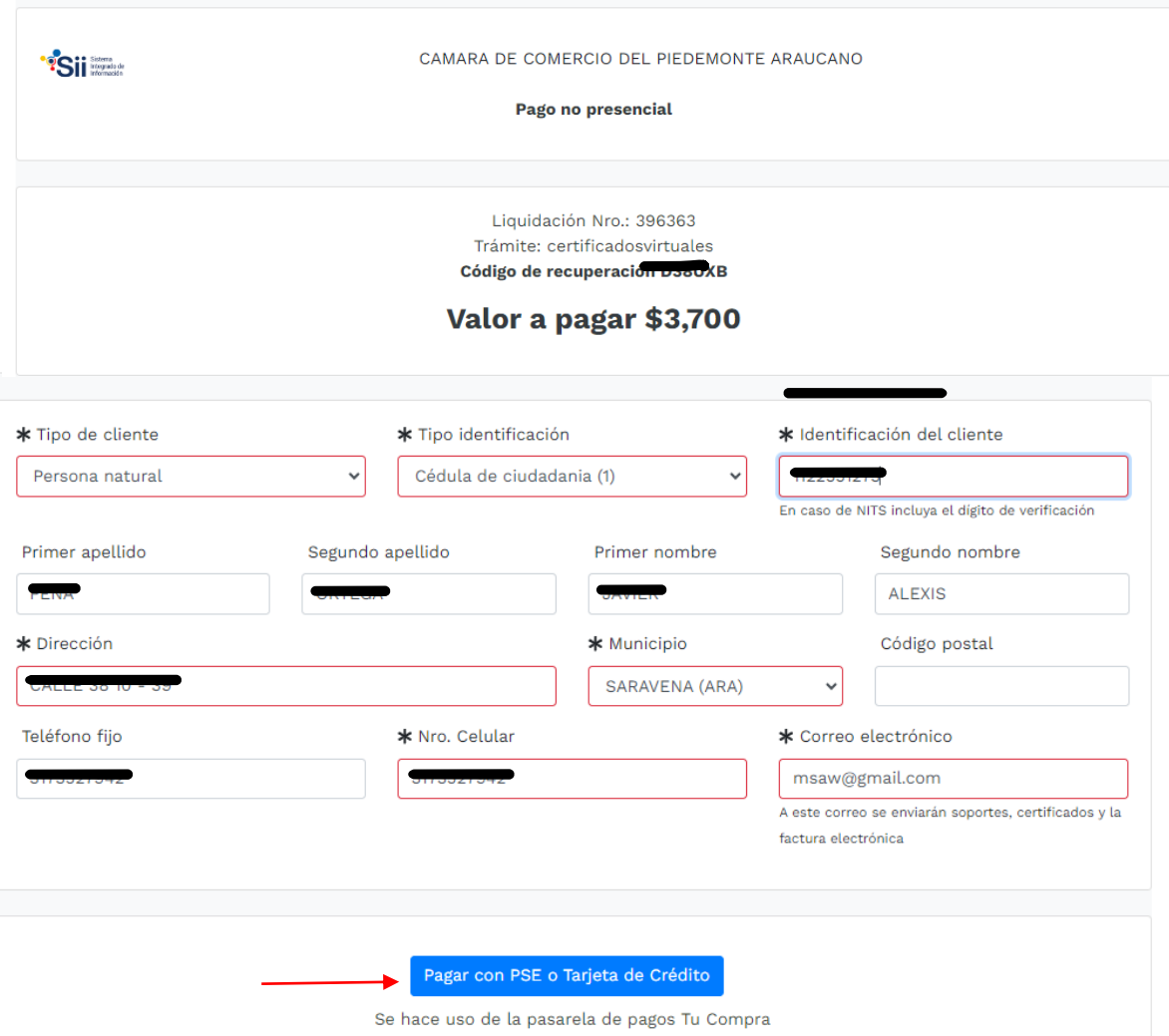

8. Una vez aparezca este menú debemos llenar los datos de la casilla información de Usuario, luego seleccionamos en donde dice "Cuenta Bancaria" "**PSE**"

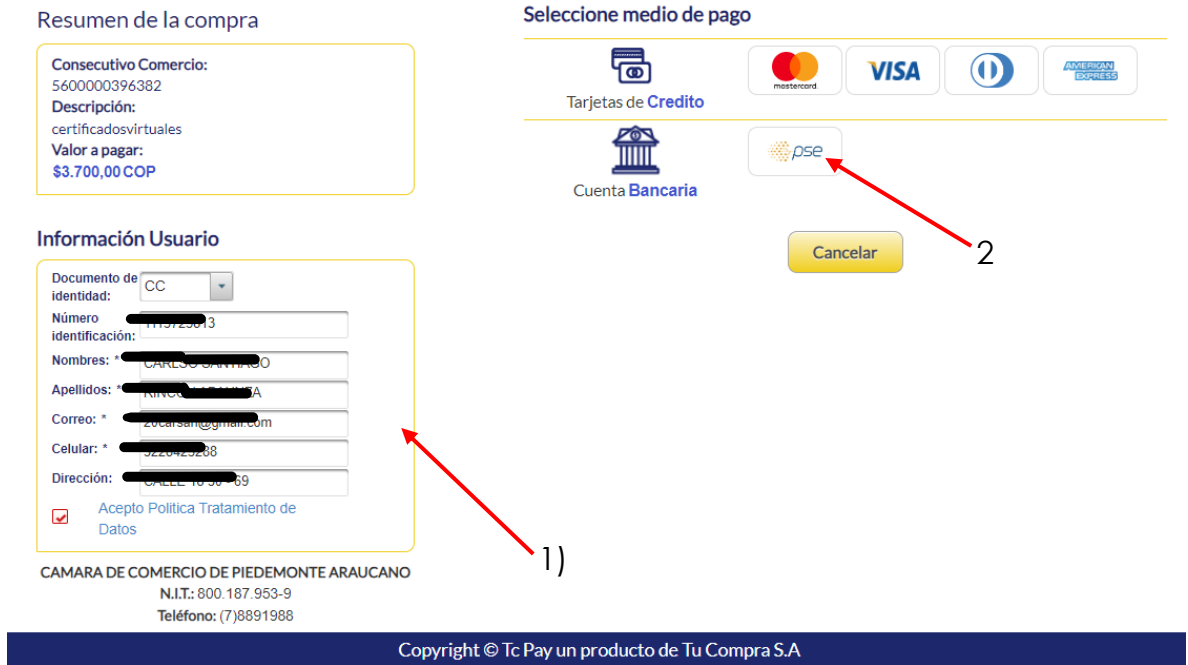

Elegimos nuestro banco de preferencia y el tipo de persona ya sea persona natural o persona jurídica, y damos click en pagar

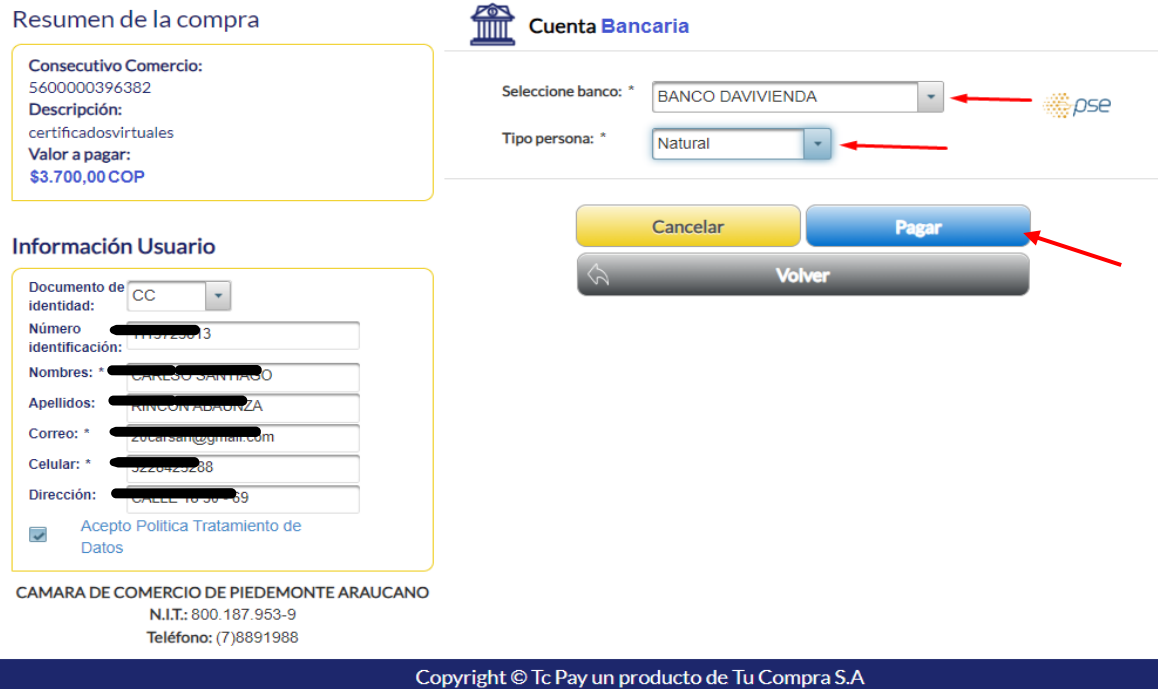

9. Cuando terminemos de hacer nuestro pago nos arrojara 2 archivos para descargar, "Recibo de Caja" y nuestro "Certificado"

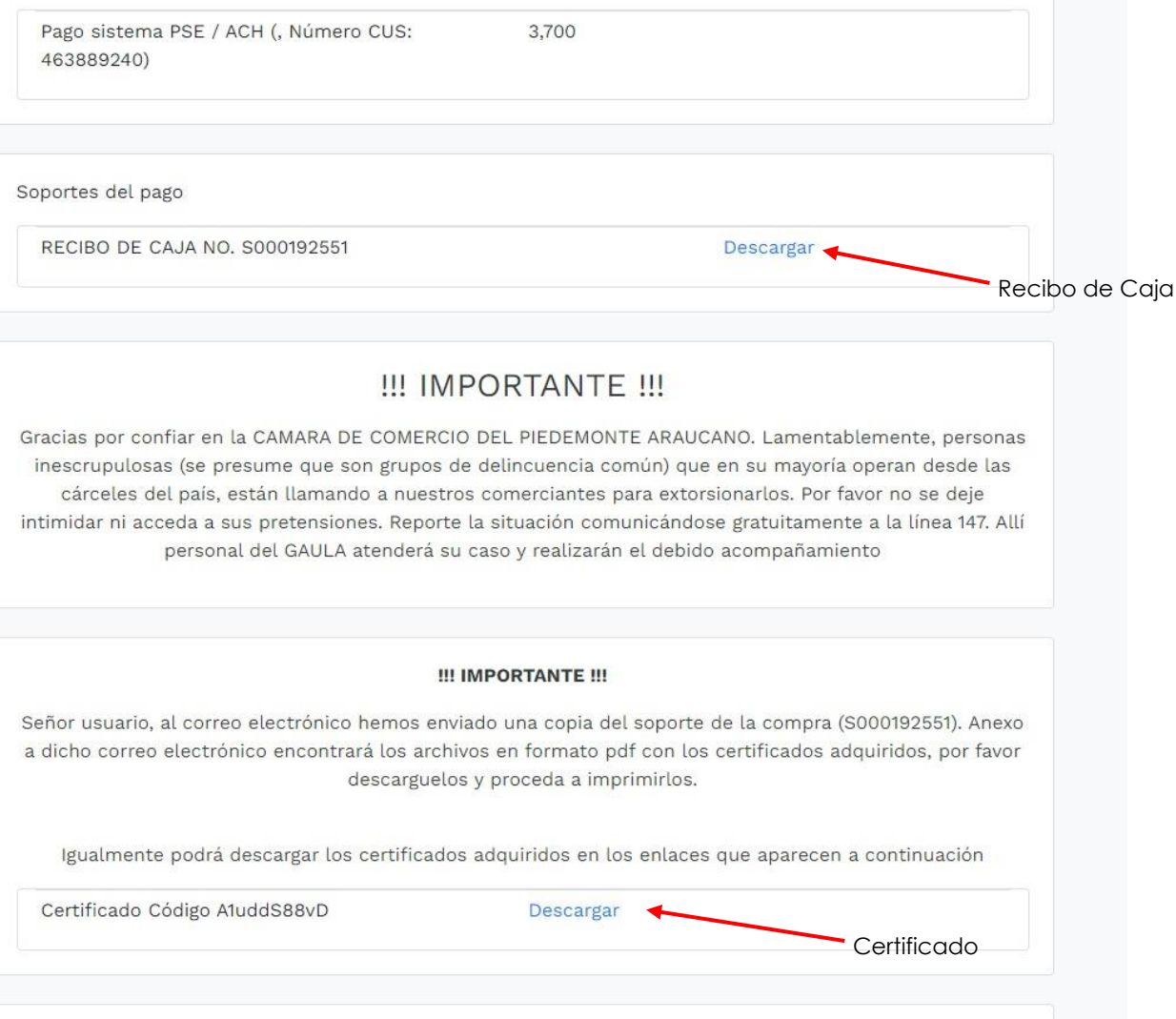

**!!! INFORMACIÓN DE INTERÉS !!!** 

10. Al abrir el archivo nos mostrara los datos de nuestro resumen final de la transacción

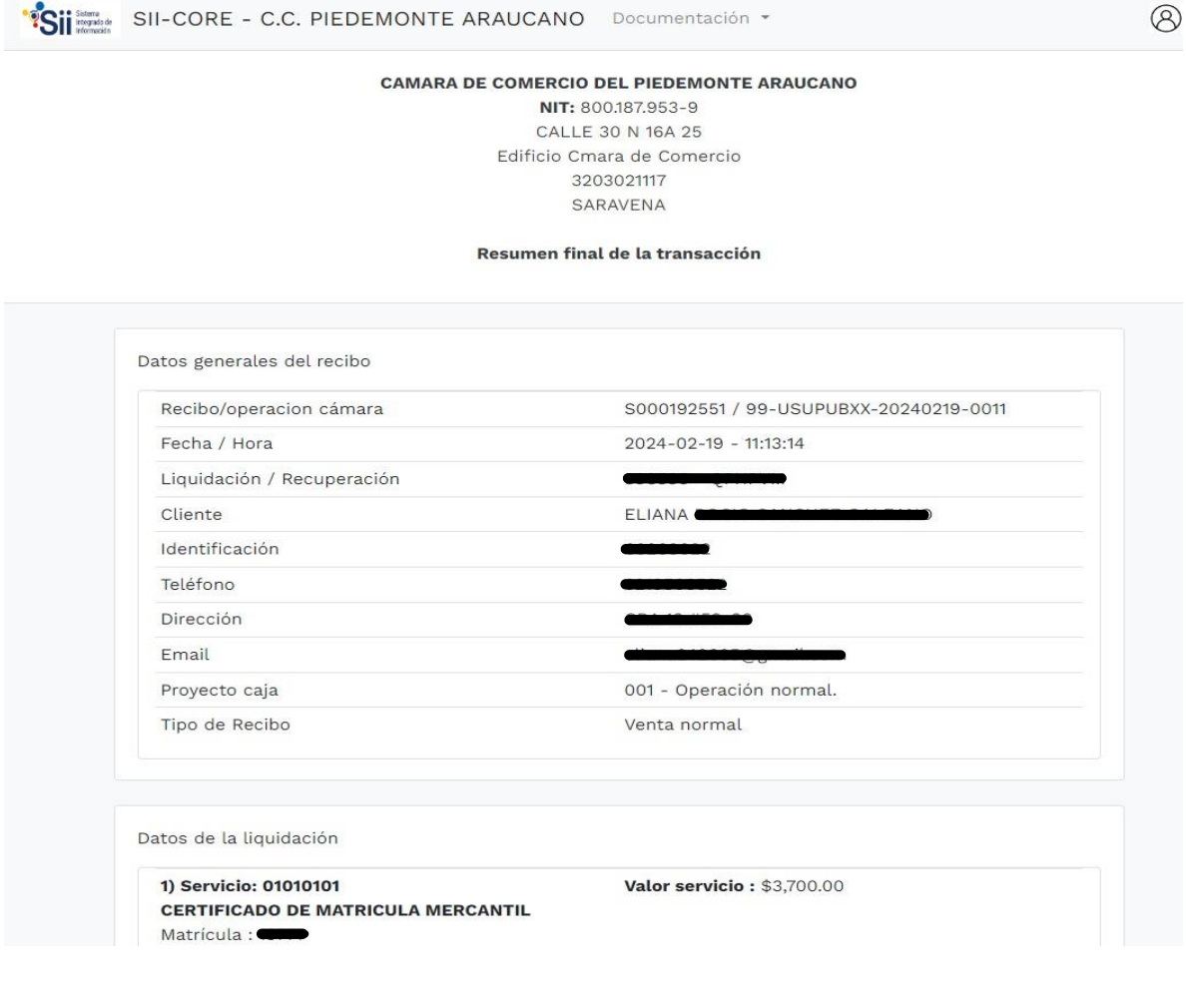